<span id="page-0-0"></span>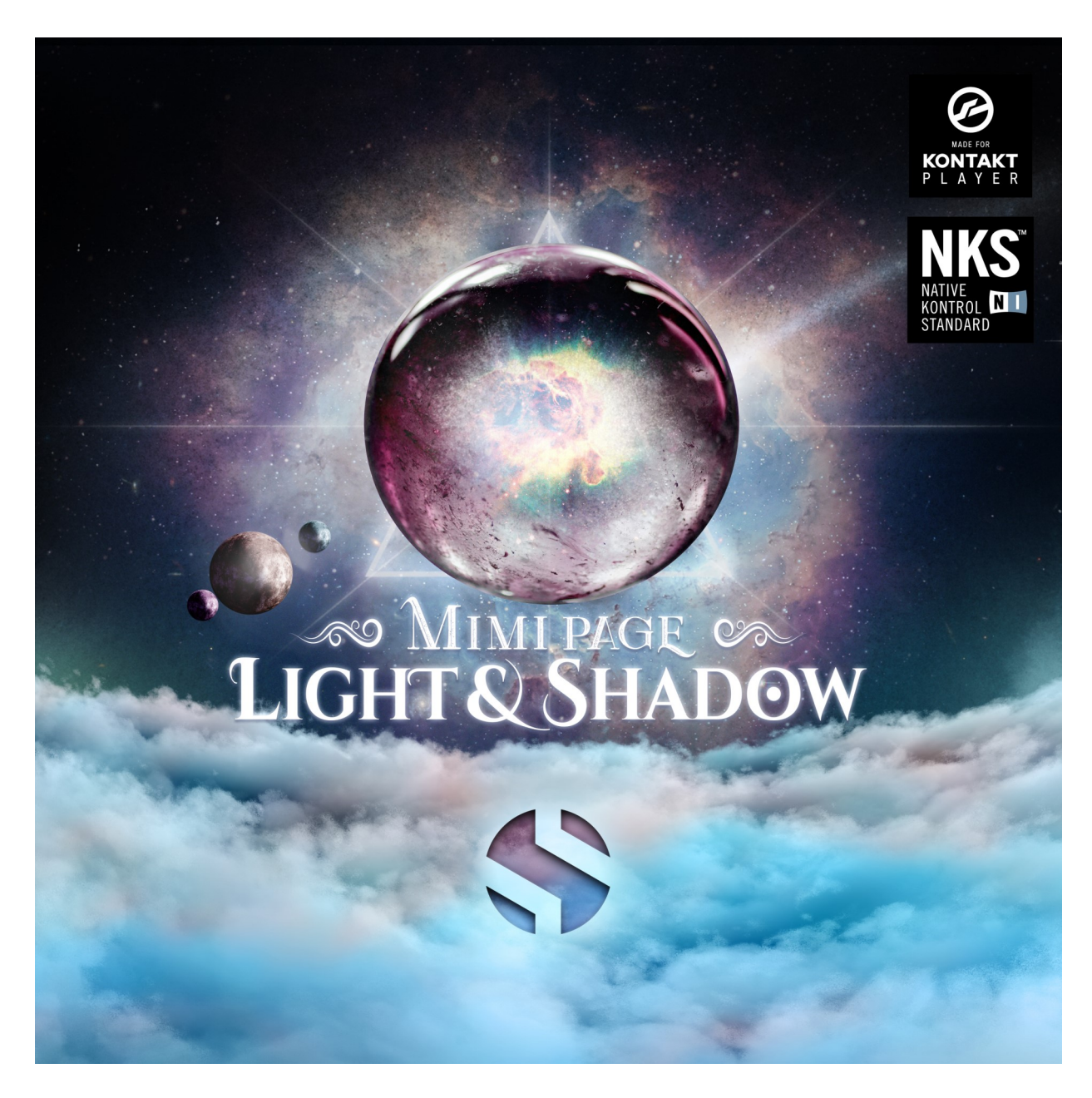

# **ABOUT THE INSTRUMENT**

Mimi Page: Light & Shadow is the perfect hybrid of soft, angelic female solo vocals and lush, ethereal atmospheric sound-design, featuring the feather-light soprano voice of singer-composer Mimi Page. Designed for film & game composers/sound-designers, this collection includes a full selection of chromatic articulations, melodic phrases and exquisitely sound-designed cinematic effects, pads and atmospheric elements. The lead vocal content is intuitively playable and the phrases and effects are easy to use in and project, making this library an ideal source of inspiration that's perfect for nearly any music or video production project that comes your way. It all comes together in a complete, efficient and deeply-refined toolbox that comes fully equipped with our flexible and fullfeatured user interface.

Mimi's otherworldly vocal style effortlessly fuses ambient, dream pop, EDM, and cinematic vocal styles. This library includes 4,413 samples, exploring the two extremes of her creative style, light and shadow. The chromatic content features sustain, staccato and true legato chromatic articulations for the Ah, Ee, Mm and Oo vowels. It also includes 1,295 live tempo-synching melodic phrases conveniently organized by mood, key and tempo.

**SOUNDIRON** 

This library goes far beyond the realms of the "norm" with an extended collection of hand-crafted sounddesigned atmospheric content created by Mimi herself, divided into angelic, mystical, haunting and horror sections that are perfect for adding dreamy soundscapes, unnerving stingers and otherworldly underscores.

Mimi Page Light & Shadow includes a full package of vital chromatic and melodic lead vocal articulations, featuring sustain, staccato, vocal SFX and true legato for (Ah, Ee, Mm and Oo). It also includes a huge collections of captivating live phrases divided up by 100bpm and 140bpm tempos and the Ethereal Dreamscapes for both Light & Shadow categories. You can craft your own parts using the chromatic articulations and your midi keyboard, and shape, blend and sequence the live melodic phrases to fit your arrangements with our phraselegato, step sequencer, speed-control and live waveform editing controls. The phrases are intuitively organized by root tempo and key. However, tempo-syncing, time-stretching and pitch transposition controls give you complete freedom to customize any phrase. Mimi also created a sweeping variety of mystical atmospheric effects, pads, drones, stingers, risers, swells, falls and clusters using her voice that are perfect for creating dramatic tension, dreamy aesthetics, lush soundscapes and surreal environments in films, video games. electronic music and more.

We recorded Mimi in a dry studio environment, using a high dynamic range, large-diaphragm Neumann studio microphone and Sound Devices preamps to get maximum detail, clarity, fidelity and clean dynamic range.

## **CREATIVE CONTROL FEATURES**

As always, we've packed our custom user interface with lots of great sound-shaping controls that give you the flexibility to warp the shape in many ways. You have control over Volume Swell, Attack, Release, Transient Offset, Vibrato, Filters, Tuning, articulation switching, cross-fading and layering, and so much more. You'll also find an adaptable LFO system, with selectable LFO shape, modulation target parameter, speed, intensity, tempo-syncing and fade-in time. You can also apply your choice of 13 lowpass, high-pass and FX filters, with assignable modulation targets such as velocity, mod-wheel, expression, after-touch, key position and step-sequencer table control.

You can also use our customizable arpeggiator, with a built-in velocity sequencer table and control over arp direction, note timing, swing, randomization and duration. We've also included a key and scale lock system that allows you to constrain your notes to a wide variety of common scales and keys for easy melodic composition and live performance. The user interface controls are rounded-out by our modular FX rack window, with 18 different DSP effect modules that you can assign in any of 10 available slots, in any order that you wish. You'll find classic phase, flanger, delay, distortion, amp and cab simulators, compressors, EQ, rotator and so much more.

The Reverb effect includes 99 of our own convolution reverb impulse response presets. Each one was captured live in a real-world location. We captured a huge variety of different rooms, halls, chambers and outdoor environments, along with an additional 40 unique, strange and creative special effect impulses to completely transform the sound and open up whole new worlds of musical possibility. We hope you enjoy!

This library is Made for the free Kontakt Player and full edition of Kontakt, so anyone can use it. You can also add it to the Libraries rack and if you're a Komplete Kontrol user, this library is built and encoded for the Native Instruments NKS Standard, so you can use this library with all S-Series keyboards and Maschine hardware. Mimi Page Light & Shadow owners are also automatically eligible for a big discount on a cross-grade to the full edition of Kontakt. [Click here for details!](https://www.native-instruments.com/en/products/komplete/samplers/kontakt-5/pricing/crossgrade-offer/)

# <span id="page-2-0"></span>**M I M I P A G E**

is a singer, songwriter, producer, and composer born and raised in Los Angeles, California. Her ethereal music and haunting, angelic vocals have been featured in a multitude of well-know titles and platforms, including network television shows, triple-A video games, film scores, and soundtracks. Mimi's music is a transformative and emotionally captivating experience, providing a unique sound and dialogue that invites listeners to go inward and reflect on the expansiveness of their own imaginations.

Since the age of 5, Mimi has been creating music, developing her own unique sound utilizing reverb, delay and layering resulting in a gentle choir, otherworldly and peaceful.

Mimi's original solo albums and soundtracks have been in consistent rotation on Internet and satellite radio

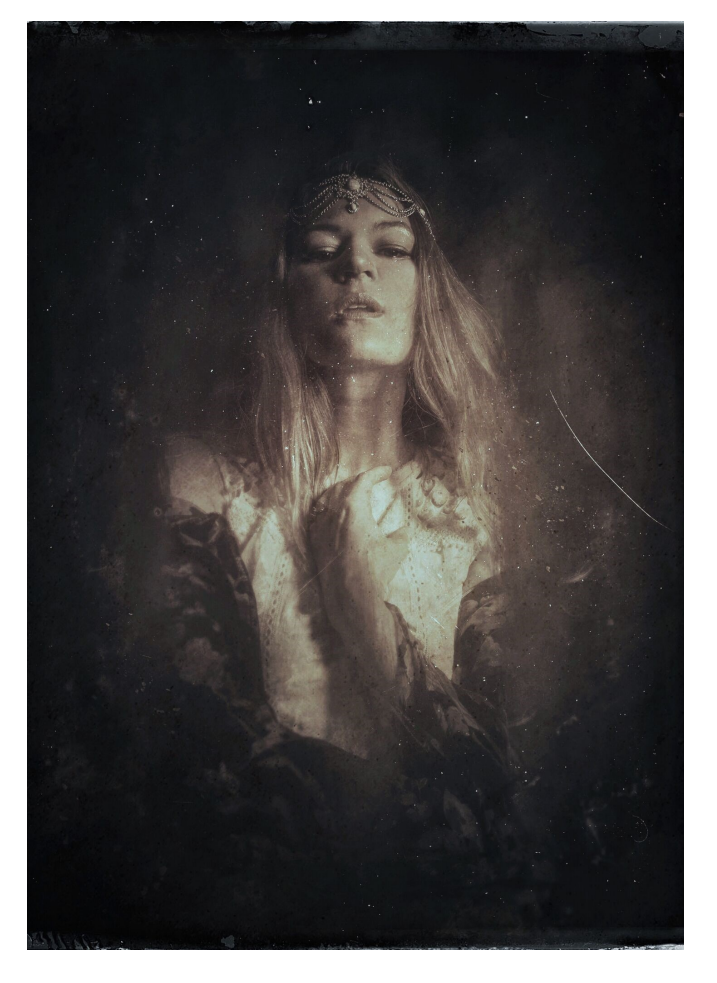

stations around the world. In 2013, her original song "Requiem" became a recurring theme for multiple seasons of Travel Channel's **Ghost Adventures**, resulting in an opportunity to compose an original score for the documentary feature, **The Demon House**, which debuted in theaters and is now syndicated on the **Travel Channel**.

This library, **Mimi Page Light & Shadow** is the culmination of all of Mimi's work and efforts to date. The concept of "Light and Shadow" began with her desire to express the creative range within her own art, and, on a larger scale, the emotional range we all possess as human beings.

Mimi is also very passionate about sharing her knowledge through music education. Her goal as an educator is to inspire students to nurture their own unique voices and to use music as an outlet and tool for communication. See [www.mimipage.com](https://www.mimipage.com/) for more details.

# <span id="page-3-0"></span>SOUNDIRON BO MIMIPAGE CO **LIGHT & SHADOW**

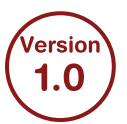

- Vowel Sustains, Staccatos, Vocal SFX and True Legato
- Live Phrases sorted by Song and Key with a powerful Phrase Sequencer
- 8 Powerful Kontakt Player .nki instrument presets
- 4,413 Stereo Samples
- 4.72 GB Installed
- 24-bit, 48 kHz Stereo Lossless NCW Format for Kontakt presets
- A flexible, intuitive user interface with pro features and deep customizability.
- Modular Rack Multi-FX, including convolution reverb with dozens of Room, Hall and Special Effect Acoustic Environments.

**Note:** Native Instruments Kontakt Player or Kontakt (full version) required, version **6.0.4** or later. Windows 7 (or later) or macOS 10.12 (or later) is required..

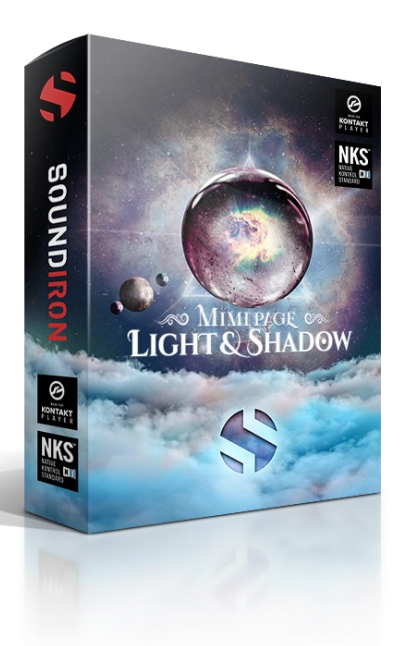

# TABLE OF CONTENTS

- 1 **[Introduction](#page-0-0)**
- 3 [About Mimi Page](#page-2-0)
- 4 [Overview](#page-3-0)
- 5 [Installation](#page-4-0)
- 7 [Kontakt UI](#page-6-0)
- 8 [Main Interface](#page-7-0)
- 9 [Phrases](#page-8-0)
- 10 **[Sequencer](#page-9-0)**
- 11 [Ambiences](#page-10-0)
- 13 [Advanced Controls](#page-12-0)
- 15 [Key Switches](#page-14-0)
- 16 [DSP Effects Rack](#page-15-0)
- 21 [Production Gallery](#page-20-0)
- 22 [License](#page-21-0)
- 23 **[Credits](#page-22-0)**

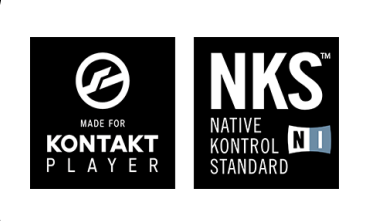

This library has been licensed for use in the free Kontakt Player, virtual instrument engine. It can be used in Kontakt Player or the full retail version of Kontakt (version 6.0.4 or later) for VST, AU or AAX instrument plugin formats. You can add this product to the Kontakt "Libraries" browser. It requires online serial number registration through Native Instruments' Native Access app. This library is fully compatible with Komplete Kontrol and all S-Series Keyboards by Native Instruments. Buying Mimi Page Light & Shadow also automatically qualifies you for a great cross-grade discount toward the full unlocked version of Kontakt through Native Instruments!

**SOUNDIRON** 

All Sounds © 2019 Mimi Page & Soundiron. All images and text © Soundiron 2019. All Rights Reserved. Soundiron is a Registered Trademark of Soundiron LLC.

# **SYSTEM REQUIREMENTS**

<span id="page-4-0"></span>This library requires Native Instruments **Kontakt Player version 6.0.4 or later**, or the full retail version of **Kontakt version 6.0.4 or later**. The sample files are compressed to lossless 48kHz and 24 bit NCW audio format. Please read all instrument specs and software requirements before purchasing this or any other Soundiron products. **You must have at least Windows version 7 or later, or macOS 10.12 or later.**

Many instrument presets in this library are extremely system resource intensive. We highly recommend that you have a 64-bit operating system (Windows or macOS) with *at least* 3GB of system ram, a multi-core cpu and a 7200 rpm SATA or SSD hard disk before purchasing this particular Soundiron library. Large sample sets like those found in this library may load slowly and may cause system instability on some older machines and audio devices.

# **FIDELITY**

Natural sonic impurities from body and clothing movement by the performer sounds may be present in some samples. These performance sounds are natural and unavoidable. Therefore, please keep in mind that this library isn't designed to provide perfectly sterile results.

Our goal is to preserve and accentuate the natural live qualities in our instruments without sucking all of the life out of them for the sake of clinical perfection.

# **LIBRARY ACTIVATION**

1. If you don't already have Kontakt 6 or the Kontakt Player installed, download the Free Kontakt Player (WIN / macOS) from the Native Instruments website. You need Kontakt or Kontakt Player version 6.0.4 or later to use this library:

**https://www.native-instruments.com/en/ products/komplete/samplers/kontakt-6-player/**

2. Please download the library from our server and unpack it completely before trying to install it. You can find full instructions in the download email we send you after your purchase.

3. Make sure all instances of Kontakt are closed and launch Native Access. It is a special program that is automatically installed by Kontakt. Once it is open, find the "Add a serial" button and click it.

4. Next, copy your serial number from the download or serial number email we sent you after your purchase. This registration process is necessary to allow Kontakt and the NI Native Access to activate the product. You usually only need to do this the first time you add and activate this Library.

5. On the next screen after registering your serial number, click the Browse button to the right of the library name. This will allow you to select the folder location that you chose to install this library on your hard drive. Select the folder and then press INSTALL on the next screen to complete the process.

6. Exit Native Access and launch Kontakt. Go to the "Libraries" tab in the Kontakt browser window, located in the upper left area of Kontakt window, just to the right of the "files" tab. You should see this library as a new tile in the Libraries window.

7. You can find the instrument presets by clicking the Instruments button on this library's tile in the Libraries window. You can also browse and load the included .nki presets using the Files, Quick-Load or Database browser windows in Kontakt, or through the main File load/save menu.

8. Please allow any current preset to finish loading completely before loading a new one.

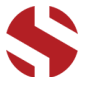

# **TROUBLE-SHOOTING**

If you have trouble activating and registering the library, make sure that you have full unrestricted Administrator account permissions to change your system registry.

Also check to make sure that your security software is not preventing Kontakt from freely accessing the internet and your registry. You may also need to manually set a full exception and/or special access permissions in your security suite or operating system for Kontakt and Native Access.

# **KONTAKT PRESET LOADING**

Once installation is complete, you can browse and load the included .nki presets using the Libraries window, Files Browser or Quick Load Window in Kontakt. You can load Kontakt as a virtual instrument plugin inside your host sequencer or as a stand-alone application.

# **AUTOMATION**

Most knobs, buttons and sliders in this library can be automated by midi continuous controller or by using host automation envelopes in your DAW. To assign any interactive control knob, button or the Sound Selection Menu to a midi CC, you can rightclick the control (command-click on macOS) and select the "Learn MIDI CC# Automation" button that appears. Then move your desired midi hardware control to link it.

To assign the control to a host automation ID, use the "Auto" automation routing window in the left side Kontakt browser area to drag-drop an automation routing number onto the control you wish to lock it to.

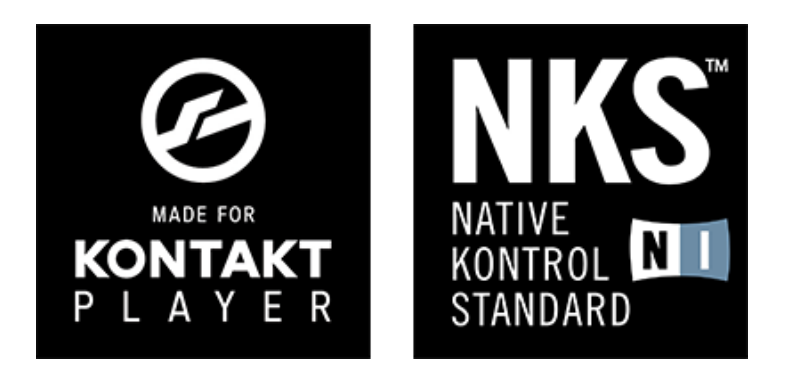

# **KONTAKT INSTRUMENT HEADER**

The top area of the user interface includes default instrument controls that are common to all Kontakt instruments.

<span id="page-6-0"></span>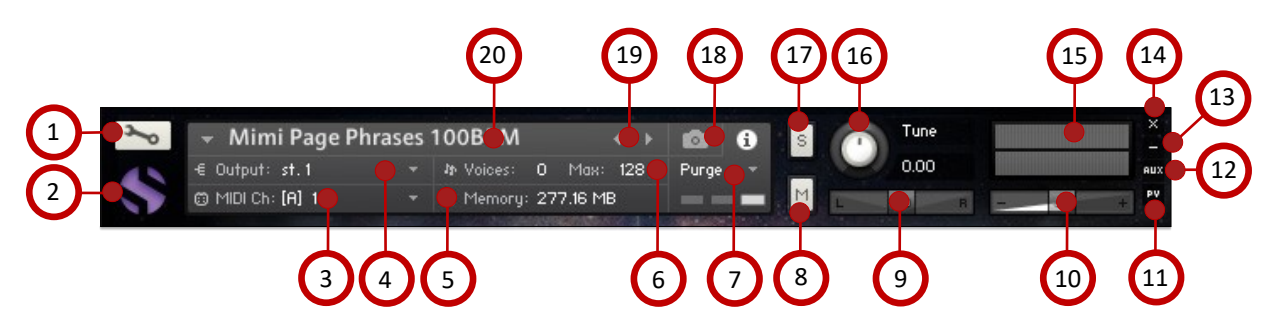

### **1 - OPEN INSTRUMENT EDITOR button**

Click on this to view and edit the internal settings and programming of this instrument. Be careful making internal changes unless you're an experienced Kontakt user, as changes here can easily disable the entire instrument.

### **2 - CLOSE MAIN CONTROL AREA button**

Click the S icon to collapse the "Performance View" and just show the Kontakt instrument header bar, as seen above.

### **3 - MIDI INPUT menu**

Click the down arrow to route the audio from this instrument to select a midi input source. By default, you can choose Omni to allow the instrument to respond to midi messages and notes on any midi channel, or you can choose a specific midi channel number to control the instrument.

### **4 - OUTPUT menu**

Click the down arrow to route the audio from this instrument to any available Kontakt plugin output. You can adjust Output mix and Insert FX settings by showing the main Output window in Kontakt at the bottom of Kontakt (Press F2).

### **5 - MEMORY USE display**

This displays the amount of system RAM used by the samples and other data required by this instrument.

### **6 - VOICE COUNT AND MAX LIMIT values**

This displays the number of voices currently playing on the left and the maximum number of voices that can play before voices are automatically culled. High voice counts can slow down your CPU and cause crackling, popping and other issues. The safe number of voices will vary greatly based on other programs running, the core count and speed of your CPU, available ram, hard drive speed and other factors.

### **7 - PURGE menu**

This menu allows you to purge samples from RAM or reload them.

### **8 - MUTE button**

This mutes the instrument.

### **9 - PAN slider**

This pans the output left or right in the stereo field.

### **10 - MAIN VOLUME slider**

This controls the output volume for the instrument.

### **11 - PERFORMANCE VIEW button**

This button collapses the "Performance View" to just show the instrument header bar, as seen above.

### **12 - AUXILLARY SENDS button**

This opens the Auxiliary Send mixer, allowing you to route signal to the Aux Sends in the main Kontakt Mixer window (Press F2).

### **13 - MINIMIZE ALL button**

This collapses the entire instrument UI down to a thin strip.

### **14 - CLOSE button**

This closes and removes the instrument from the rack.

### **15 - SIGNAL METERS**

This displays the current signal level during playback.

### **16 - TUNE knob**

This controls the global pitch, by semitone increments up to  $+/-$  36. Hold the shift key down while dragging the knob to adjust pitch in 1 cents (1/100th of a semitone). This is separate from the layer pitch settings in the instrument UI.

### **17 - SOLO button**

This solos the instrument and mutes all others in the rack.

### **18 - SNAPSHOTS button**

This allows you to save and load snapshot presets for this instrument. Click the "i" button to close the menu.

### **19 - PREVIOUS / NEXT PRESET buttons**

These arrows let you skip to the previous or next available preset within the same folder. Be aware that any settings you've changed will be lost, so we recommend saving a snapshot after making any changes if you wish to be able to load them again later.

### **20 - PRESET NAME value**

This shows the currently loaded preset name.

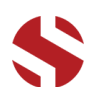

# **MAIN CONTROLS**

<span id="page-7-0"></span>The main user interface provides you with a complete set sound-shaping controls along with an articulation dropdown menu. Note that not all controls are present in every preset, as different presets require different controls.

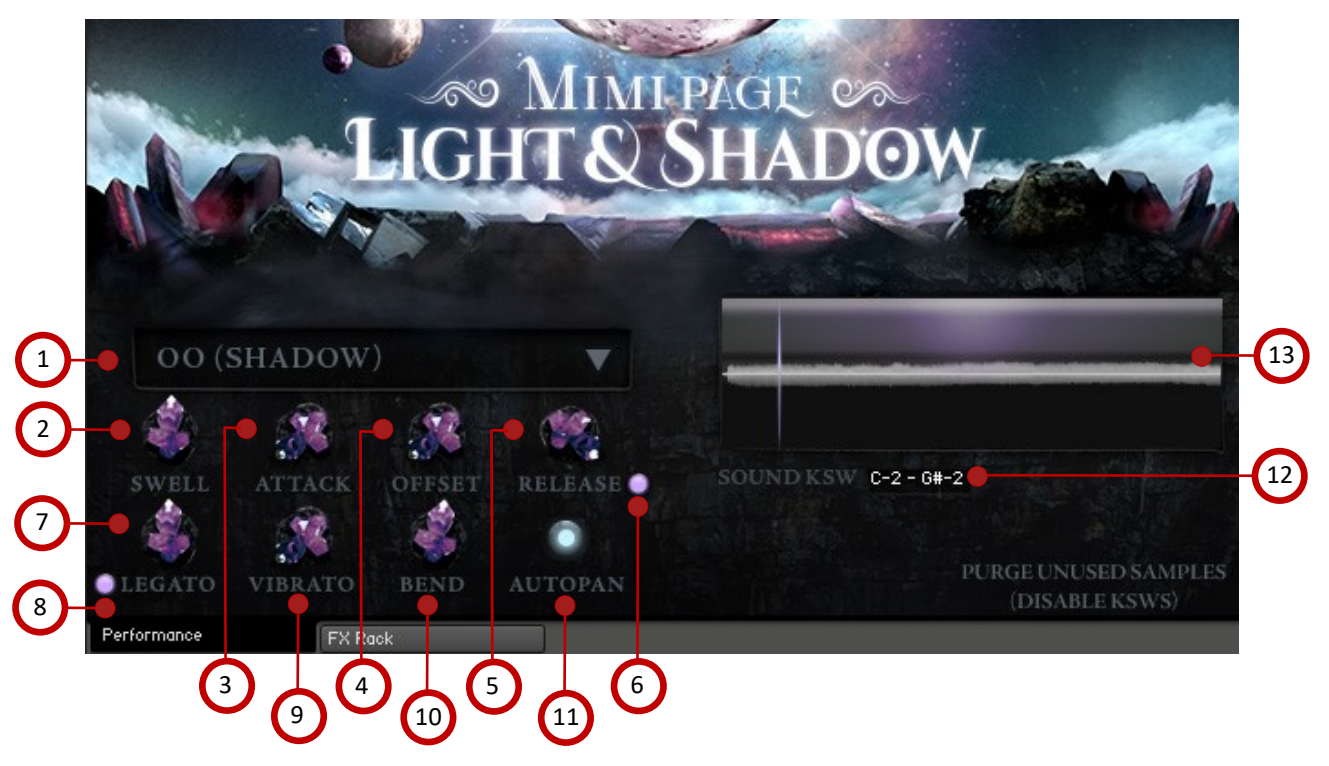

### **1 - ARTICULATION drop-down menu**

This dropdown menu is used to select the current active articulation. The articulation list varies depending on the preset, but all nki presets feature this menu.

### **2 - SWELL knob**

This knob controls the dynamic volume of the instrument. Lower values lean toward the piano range of dynamic volume while higher values will make the dynamic forte.

### **3 - ATTACK knob**

This knob controls the initial note attack time. Low values are the natural, recorded attack, but higher values can be used to sweep up in volume over a longer period of time.

### **4 - OFFSET knob**

This knob controls the sample start offset. Turning the knob up causes the sample playback to start further and further into the sample.

### **5 - RELEASE knob**

This knob controls the release fade time. This controls the amount of time it takes for the sound to reach silence once a note is released. Please note Mimi was recorded dry in a booth so there is very little release, however this can still prove useful.

### **6 - RELEASE button**

This button next to the Release knob can be used to toggle release sample playback On/Off.

### **7 - LEGATO knob**

This closes the Browser window without changing the current Clip Slot's clip selection

### **8 - LEGATO button**

This button toggles Legato On/Off. This allows for melodies to be played seamlessly.

### **9 - VIBRATO knob**

This knob controls the amount and speed of vibrato.

### **10 - BEND knob**

This knob controls adds a pitch bend to any simulated legato transition. This knob effects the intensity of that pitch bend, with the lowest setting being no pitch bend. This can help make the simulated legato system more realistic.

### **11 - AUTOPAN button**

This button toggles Autopan On/Off. This randomly pans each note when played simultaneously.

### **12 - SOUND KSW**

This controls where on the keyboard the keyswitches reside. To set the range using the keyboard, simply click the SOUND KSW label, then press a key on a MIDI keyboard. The keyswitch range will be moved with the pressed key as the lowest note in the range.

### **13 - WAVEFORM window**

This window displays the waveform for the currently playing or last played sample.

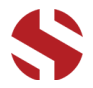

# **PHRASE CONTROLS**

<span id="page-8-0"></span>Phrase presets contain a variety of live performance phrases. These can be manipulated in various ways, including sample start offset, tempo syncing and sequencing. These presets contain unique controls.

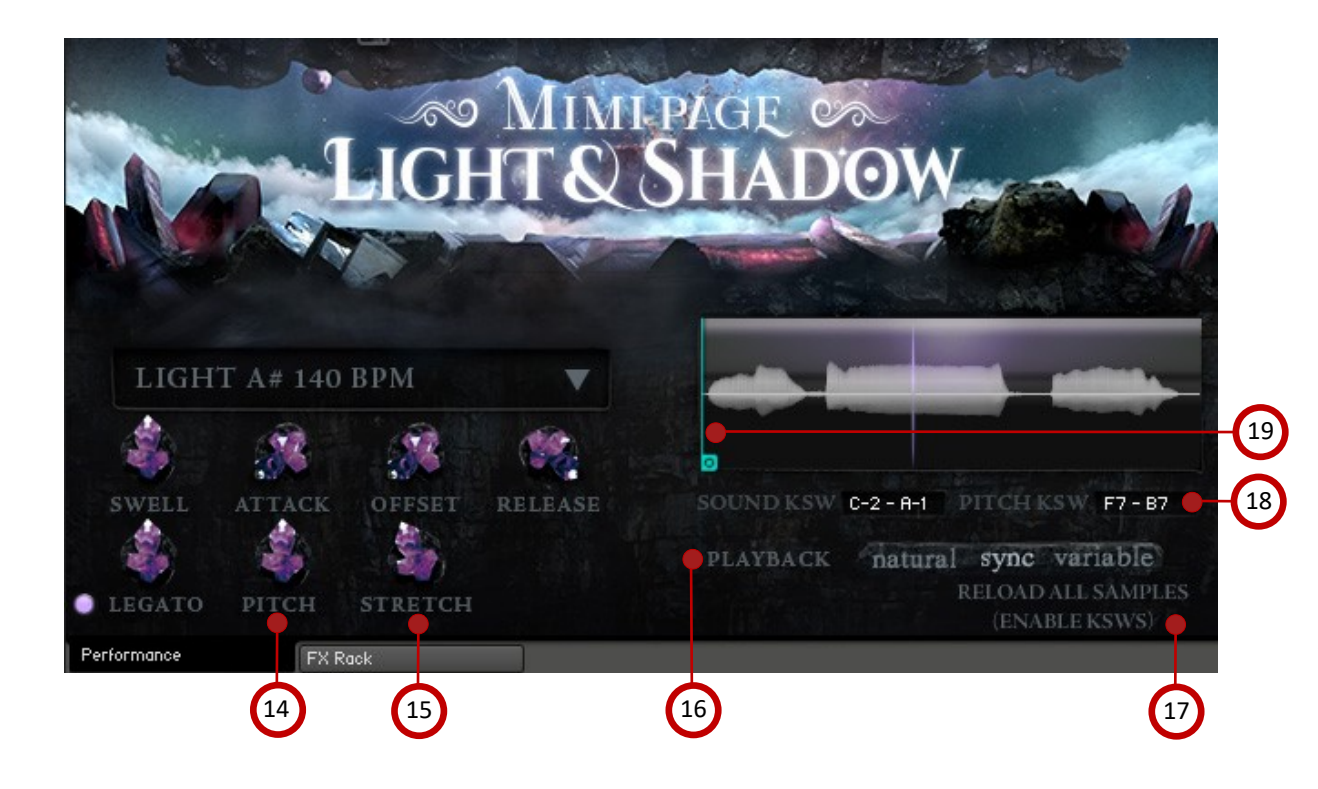

### **14 - PITCH knob**

This knob controls the playback pitch of the phrase. Note extreme settings can cause undesirable artifacts.

### **15 - STRETCH knob**

This knob functions as a speed control when "Playback Mode" is set the "Variable." Lower settings slow playback while higher settings increase it.

### **16 - PLAYBACK MODE buttons**

Changes the current playback mode between the following:

- **Natural** As recorded
- **Sync** Sync'd with current tempo
- **Variable**  Variable speed controlled with knob

The knob connected to this area controls the playback speed when set to "Variable." \*Not available in all presets.

### **17 - PURGE/RELOAD SAMPLES buttons**

This button controls whether all unused samples are unloaded from memory. When off, samples are not purged and keyswitches are enabled. When on, unused samples are purged and keyswitches are disabled (though the dropdown menu will still function).

### **18 - PITCH KSW**

This value determines where the pitch keyswitches lie on the keyboard. To set the range using the keyboard, simply click the PITCH KSW label, then press a key on a MIDI keyboard. The keyswitch range will be moved with the pressed key as the lowest note in the range.

### **19 - OFFSET marker**

The blue, "O'" marker appears in the waveform window when phrases are played back outside of a sequence. This gives a visual indication where in the sample playback will start. This control is tied to the "Offset" knob.

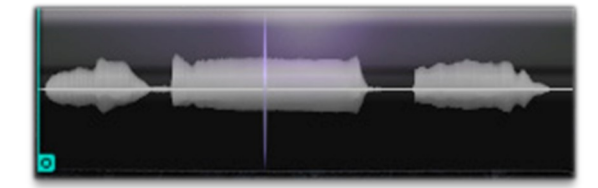

# **SEQUENCER CONTROLS**

<span id="page-9-0"></span>The Phrase Sequencer allows customization and sequencing of the phrases in any order a user may choose. Phrases can be played back by pressing the purple key on the keyboard located at B4.

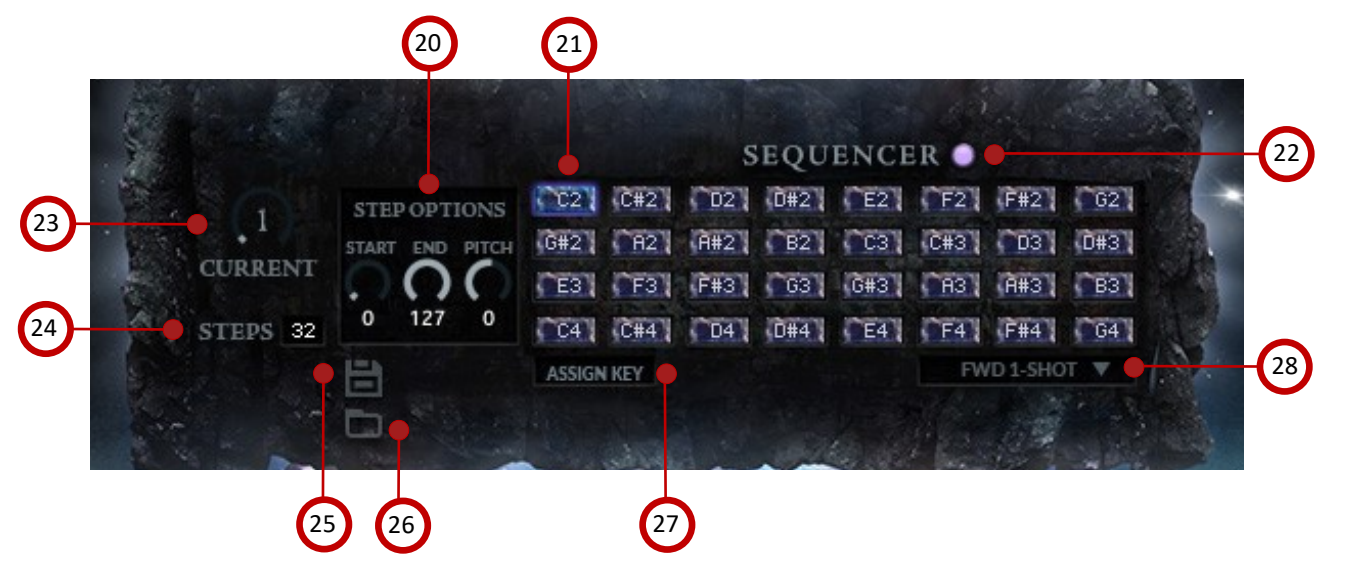

### **20 - STEP OPTIONS**

These three knobs control settings for the active step in the sequence only. **START** sets the start position. **END** sets the end position. **PITCH** set the pitch adjustment.

### **21 - STEP buttons**

Each of these buttons represents a step in the sequence. The note displayed corresponds to the phrase that is mapped there, represented by blue keys on the keyboard. Each step can be clicked to make it the active, current step, which will be shown in the waveform window. Double-clicking allows you to manually type in a note value.

### **22 - SEQUENCER button**

This button enables or disables the Sequencer.

### **23 - CURRENT knob**

This knob indicates and can be used to set the current step in the sequence.

### **24 - STEPS**

This value controls how many steps are in a sequence.

### **25 - SAVE button**

This button opens a file browser and allows users to save off a phrase configuration to an external file.

### **26 - LOAD button**

This button opens a file browser and allows users to load a phrase configuration from an external file.

### **27 - ASSIGN KEY button**

Click this button, then click one of the blue phrase keys and press a key on your MIDI keyboard to assign that phrase to the active step.

### **28 - SEQUENCER FLOW drop-down**

This dropdown controls the direction of sequence playback.

- **Fwd. 1-shot** Plays sequentially in order forwards so long as the phrase key is held, but will stop when the last step is played.
- Fwd. Loop Plays sequentially in order forwards so long as the phrase key is held, loop back to the start after the last step is played.
- **Fwd. Step** Plays sequentially in order forwards but will wait to play the next step until the phrase key is released and pressed again.
- **Bwd. 1-shot** Plays sequentially in order backwards so long as the phrase key is held, but will stop when the first step is played.
- **Bwd. Loop** Plays sequentially in order backwards so long as the phrase key is held, loop back to the end after the first step is played.
- **Bwd. Step** Plays sequentially in order backwards but will wait to play the next step until the phrase key is released and pressed again.
- **Random** Plays the steps back in a randomized order.

### **START/END MARKERS**

These interactive markers appear in the waveform window when a step in the sequencer is active. The green "S" marker represents where the sample will start playback. The orange "E" marker represents where playback will stop for the current step. These markers are set on a per-step basis and follow the corresponding knobs in the "Step Options" area.

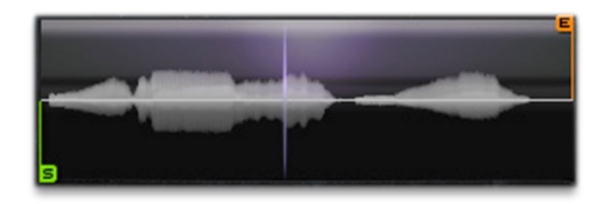

# **AMBIENCES CONTROLS**

The Ambiences and Ethereal Dreamscapes presets each include a user interface with a complete set of sound-shaping, layering and articulation controls.

<span id="page-10-0"></span>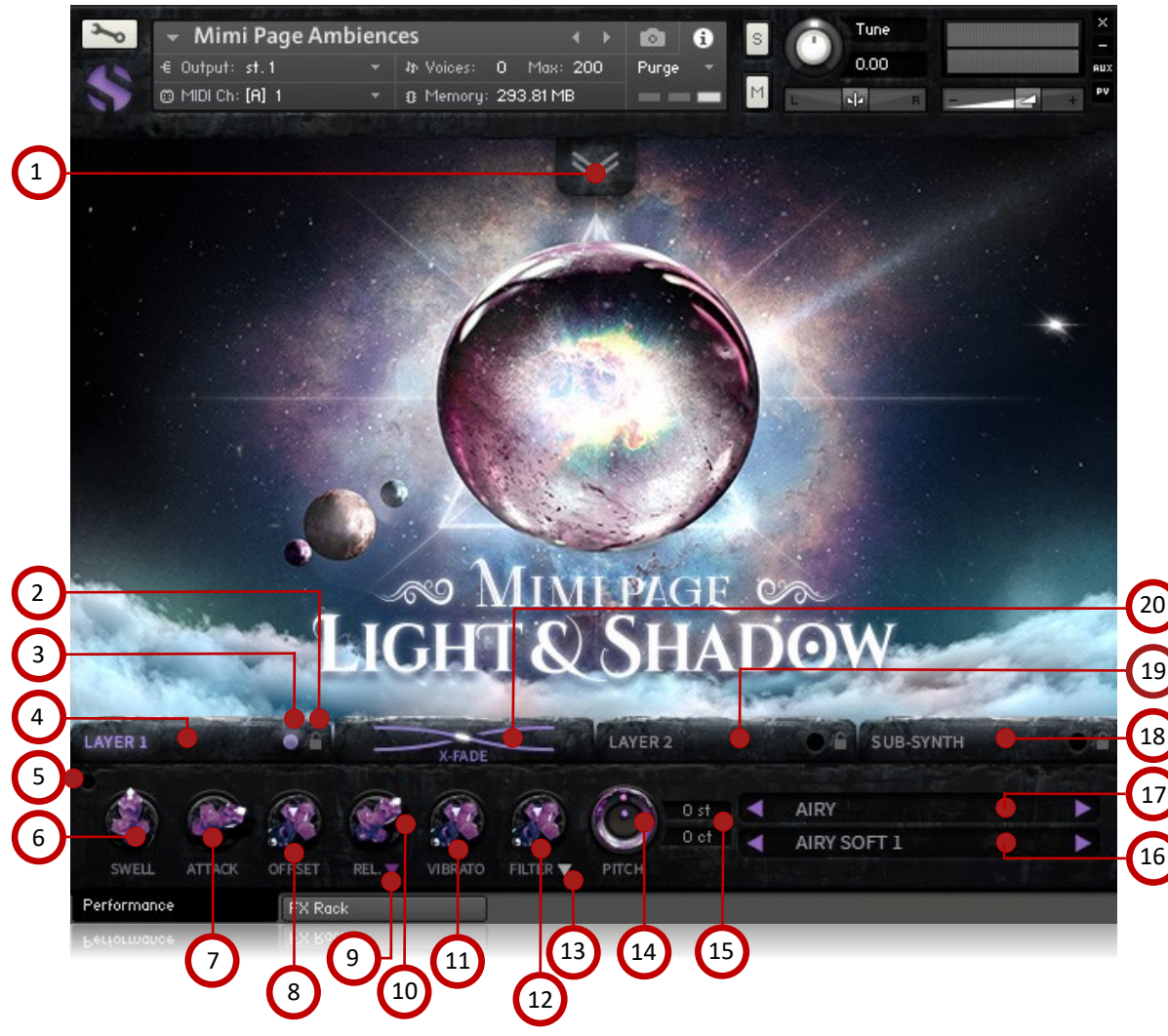

# 18

### **1 - ADVANCED CONTROL TAB button**

Click on this pull-down tab to open the advanced control window for access to the LFO, Filter and Arpeggiator systems (See pages 14 and 15).

### **2 - LAYER LOCK buttons**

This links the (Swell, Attack, Offset, Release, Vibrato and Filter settings for all layers that have their lock button activated. Changing the knob values for one layer applies the same change to all other locked layers. This setting doesn't effect the Invert Swell, Release Mode, Filter Type, Pitch or Articulation Selection Menu settings for each layer

### **3 - LAYER ACTIVATE buttons**

This enables a layer to play. Each layer can be independently enabled or disabled, allowing up to 4 layers to play at once.

### **4 - LAYER 1 SELECT button**

This selects a layer's controls for editing. The lower control area displays the knobs and control settings for the currently selected layer. However, if the selected layer has its lock engaged, any changes to the knobs will effect all other locked layers as well.

### **5 - VALUE DISPLAY TOGGLE button**

This shows/hides the knob control value displays above the knobs when they are not needed.

### **6 - SWELL knob**

This controls the volume of the layer, with smooth real-time tonal and dynamic attenuation.

### **7 - ATTACK knob**

This controls the note attack shape. Turning this up causes the sound to fade in more gradually. This is useful for softening hard transients and taming aggressive articulations.

**Continued on next page...**

### **8 - OFFSET knob**

This cuts into the sample start, allowing sample playback to skip past the beginning of the sound. You can use this to make the sound more pad-like or to remove hard transient starts, especially when combined with the Attack knob. It's also great for creating glitchy effects.

### **9 - RELEASE MODE down-arrow menu**

This is mainly used for sustaining articulations and long notes. In Normal mode, notes fade out quickly as soon as they're released. In Pad mode, the range of the Release knob is multiplied, allowing much longer fade-out times. This control is independent of the layer lock function.

### **10 - RELEASE TIME knob**

This controls the duration of the release. Lower values cause the sound to fade out more quickly after a note is released, while higher values fade the sound out more slowly.

### **11 - VIBRATO knob**

This applies basic vibrato to the sound. It is separate from the LFO controls in the Advanced Control window.

### **12 - FILTER knob**

This controls a simple resonant filter's cut-off and resonance value for easy and satisfying filter sweeps. It is separate from the Filter controls in the Advanced Control window, which can be used independently of or simultaneously with this filter.

### **13 - FILTER TYPE down-arrow menu**

This menu selects the type of filter to use, with a choice of 12 common filter types. This control is independent of the layer lock function.

### **14 - PITCH COARSE & FINE nested knobs**

These nested knobs control semitone and cent tuning for the current layer. The outer knob shifts the pitch in semitone increments by up to +/- 36 semitones. The inner knob shifts the pitch in cent (1/100th semitone) increments by up to  $+/-$ 50 cents (1/2 semitone). Use this to shift octaves, create chords with other layers or fine-tune the sound of each layer. This control is independent of the layer lock function.

### **15 - PITCH DISPLAY values**

These read-outs show the pitch of the current layer in semitone and cent +/- offset values. The upper box shows semitone value of the outer pitch knob. The lower box shows the cent value for the inner pitch knob. A value of 0 will play the articulation at its natural pitch at middle C. A value below 0 means that the sound has been pitched down, while a value above 0 means the sound is pitched up. This control is independent of the layer lock function.

### **16 - SOUND SELECT drop-down menu**

This allows you to choose the sound for the current layer. Each layer has its own independent menu. The sound menus are not effected by the layer lock function. You can also use key-switches to control this menu for the currently selected layer. Each sound in the menu is activated by pressing a midi key, starting from C-2 at the bottom of the midi key range. The number of key-switches depends on the number of items in the menu.

### **17 - CATEGORY drop-down menu**

This allows you to choose the main category for the sound. Each category has a different number of sounds.

### **18 - SUB-SYNTH LAYER SELECT button**

This selects the synthesizer layer, with a choice of 6 basic synthesizer waveform shapes. The sub-synth layer can be used to add bass, reinforce the tone of percussive and atmospheric sounds and to create new sonic combinations with other layers. The Sine shape generally works best for chromatic tonal reinforcement.

### **19 - LAYER 2 SELECT button**

This selects the second sound layer. In the Ambiences preset, this is the same sound set as Layer 1 to allow you to create octaves and layering effects. The creative mixing and blending possibilities are endless!

### **20 - X-FADE slider**

This slider allows you to easily and smoothly cross-fade between layers 1 and 2. In the center, both layers are at full volume.

# **TIPS**

**Offset** allows sample playback to start later than the sample's beginning, which means playback can begin in the middle of a waveform. This naturally can cause a pop or snap to occur. When using the offset control, we recommend also adjusting the Attack to prevent popping, unless you would like to create sharp, glitchy effects.

**Layering:** You can create unique musical and tonal combinations by combining different articulations from multiple layers. We especially experimenting with creative control settings like pitching down one layer up and another layer down by an octave to create octave layering, or using the sub synth layer to reinforce note tonality or pitched down to generate extreme bass presence.

**Automation:** You can automate layer articulation selection changes in real-time by Right-Clicking (PC) or Command-Clicking (OSX) on the articulation menu. Or you can open the Auto" browser panel on the left side of Kontakt, then click on an Midi CC or Host Automation ID number you wish to assign to a control and drag it onto the knob, menu or button in the UI that you wish to automate. In fact, nearly

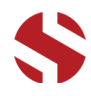

# **ADVANCED CONTROLS WINDOWS**

<span id="page-12-0"></span>The advanced control window can be opened and closed by clicking on the Pull-down tab's down-arrows at the top of the UI. It contains the global LFO, Filter and Apreggiation systems.

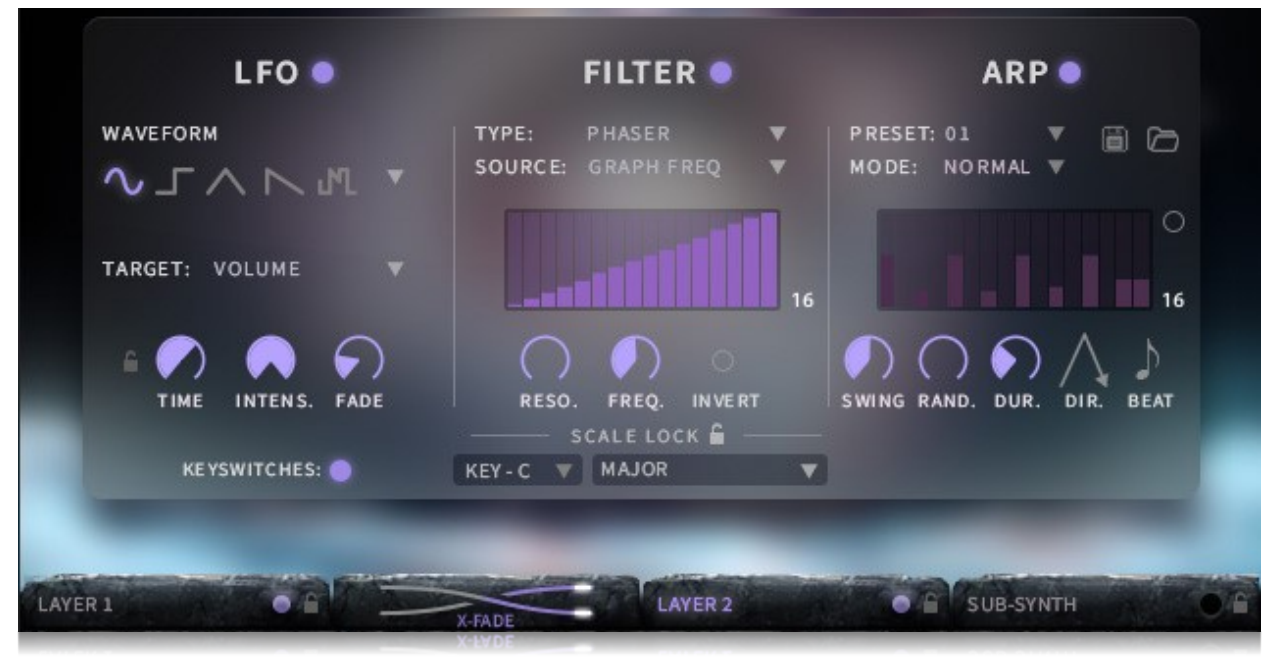

### **LFO button**

This engages the LFO system.

### **WAVEFORM buttons and menu**

Click the shape buttons or use the down-arrow menu to choose an LFO wave shape. You can choose between Sine, Square, Triangle, Saw-tooth and Random.

### **TARGET menu**

Use this to assign the LFO to these parameters: Volume, Bass, Treble, Pitch, Pan, Filter Resonance and Frequency.

### **LFO LOCK button**

This locks the LFO speed to your DAW's tempo when Kontakt's BPM "EXT" button is off. If the EXT button is on, this will lock to Kontakt's internal bpm setting.

### **TIME / BEAT knob**

This controls the speed of the LFO. When locked, the Beat knob selects note length values. When unlocked, the speed is measured in milliseconds.

### **INTENS. knob**

This controls the intensity of the LFO oscillation.

### **FADE knob**

Use this to fade in the oscillation after the note starts.

# **LFO FILTER**

### **FILTER button**

This engages the Filter system.

### **TYPE menu**

Select from 13 different filter types with this menu.

### **SOURCE menu**

Select from 12 different sources for the filter with this menu, or set it to none.

### **STEP SEQUENCER table**

Adjustable from 2 - 32 steps by either clicking the number to the right to type in a value or clicking on the number and dragging it up or down. This table is only active when Target is set to Graph Frequency or Graph Resonance. The table plays from left to right.

### **RESO. knob**

This controls the amount of resonance applied to the filter.

### **FREQ. knob**

This sets the cut-off frequency for the filter in each source window.

### **INVERT button**

This button inverts the action of the filter modulation.

# **SCALE LOCK**

### **LOCK button**

Click the lock icon next to the SCALE LOCK label to turn on the key/scale locking system. This allows you to easily play within a desired key and scale. When active, the midi keys that are excluded from the current scale will trigger the same note as the key below them, so go ahead and be sloppy if you like!

### **KEY menu**

This menu selects the key that you wish to constrain all incoming midi notes to.

### **SCALE menu**

This menu lets you select from a variety of scales, in the key that you have selected.

# **ARPEGGIATOR**

The "ARP" section lets you create, save and load your own arpeggios, rhythmic patterns and step sequences. To turn it on, click the radio button next to the ARP label.

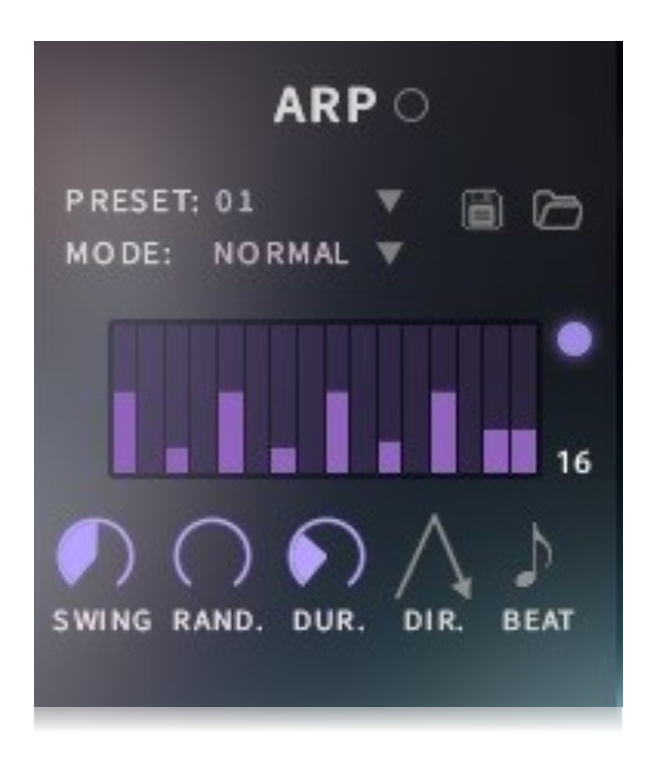

### **MODE menu**

This menu controls the Arpeggiator hold mode.

- **Normal** sets it to respond only while a note is pressed, cycling through all held notes as it arpeggiates.
- **Hold** sets it to automatically sustain one note at a time, (monophonic) so that changing keys changes the note that is repeating.
- **Hold +/-** sets it to allow new notes to be added to the automated chain of repeats.

### **TABLE STEPS value**

This setting determines the number of velocity steps that will be cycled through in the sequence. You can change the value by double clicking the number or clicking and dragging it up or down.

### **SWING knob**

This adds pre-beat or post-beat swing to the arpeggiated rhythm.

### **ARP button**

This turns the arpeggiator on and off.

### **PRESET menu**

Use this menu to select and load any of our factory arpeggiator presets.

### **SAVE button**

This "disk" icon button allows you to save and export your ARP settings to an nka preset file.

### **LOAD button**

This "folder" icon allows you to import and load your previously saved Arp panel settings from an nka file.

### **VELOCITY GRAPH table**

Use the graph to draw the velocity for each step in your desired arpeggio sequence. The table plays from left to right. The button on the right enables the graph. When this graph is off, the pattern will use the velocities of the incoming midi notes as you play.

### **RAND. knob**

This knob applies natural variability to the speed and velocity values.

### **DUR. knob**

This allows the duration of notes to be shortened or extended without changing the overall timing.

### **DIR. menu**

The Direction menu controls the arp direction and behavior, with 14 different patterns to choose from: Up, Down, Up-Down, Down-Up, Zig-Zag Up, Zig-Zag Down, Zig-Zag Up-Down, Zig-Zag Down-Up, Move-In, Move-Out, In & Out, Out & In, EZ-Roll, Random and As Played.

To automate the DIR. menu in real-time, you can right click (PC) or command click (Mac) on the menu. Then click the "Learn Midi CC# automation" pop-up button and move the midi controller that you wish to assign.

### **BEAT menu**

This menu lets you choose the note time, with quarter note, triplet, 8th note, 8th triplet, 16th note and 16th triplet.

# **KEYBOARD DISPLAY**

<span id="page-14-0"></span>The Kontakt presets display colored keys in Kontakt's keyboard view panel. To show the keyboard view, press F3 or click the window menu at the top of Kontakt. This key coloring is also shown in Native Instruments' Komplete Kontrol software and all S-Series Keyboards and other NKS Standard compatible software and hardware.

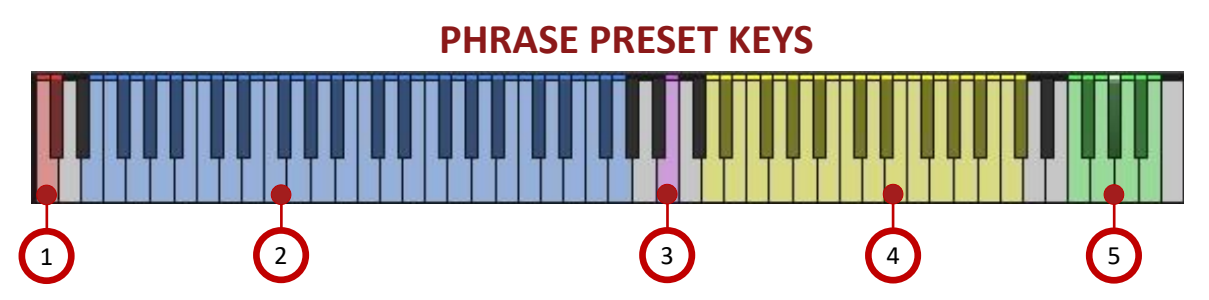

### **1 - PHRASE SET SELECTION key-switches**

Pressing one of these red keys will change the phrase set, displayed in the phrase set drop-down menu.

### **2 - PHRASE keys**

These blue keys trigger the individual phrases for the currently selected phrase set. Note that each phrase set contains a different number of phrases.

### **3 - PLAYBACK key**

When this purple key pressed, the phrase sequencer will begin playback from its current position.

### **4 - BREATH keys**

These 24 yellow keys each trigger individual breath samples.

### **5 - PITCH key-switches**

These 7 green keys adjust the master pitch from  $-3$  to  $+3$ semitones.

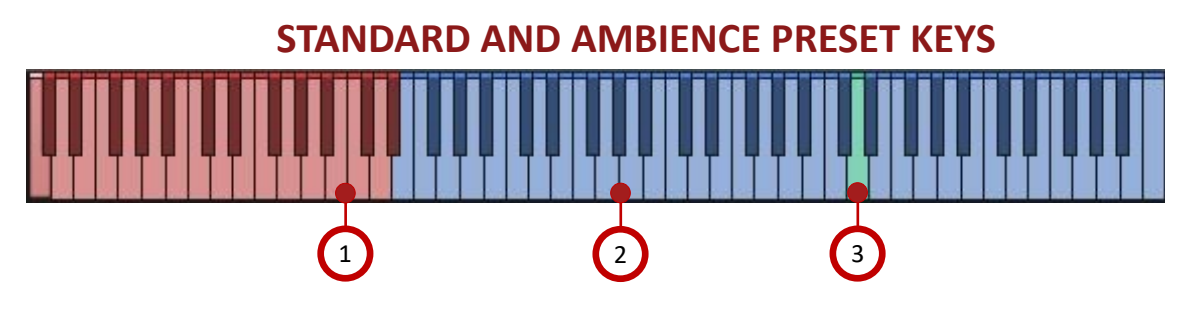

### **1 - ARTICULATION/SOUND key-switches**

Pressing one of these red keys will change currently selected articulation or sound, visible in the drop-down menus.

### **3 - Root key**

This turquoise key represents a given sounds natural root. The playable range above and below is stretched from this point. *\*Note: This is only available in the Ambiences preset.* 

### **2 - PLAYABLE keys**

These blue keys are the standard playable, chromatic keys.

# **DSP EFFECTS RACK**

<span id="page-15-0"></span>The FX Rack tab gives you direct access to 18 of Kontakt's built-in special effects and dynamic processors. These effects apply globally to the instrument, This panel is accessible in all presets by clicking on the FX Rack tab button at the bottom of the instrument UI. Signal flows from left to right in each row and goes down from there. The last two sockets are Post Send effects, mixed in at the final stage before signal output. To change the effect loaded into any specific rack module socket, click on the down arrow menu in its top left corner.

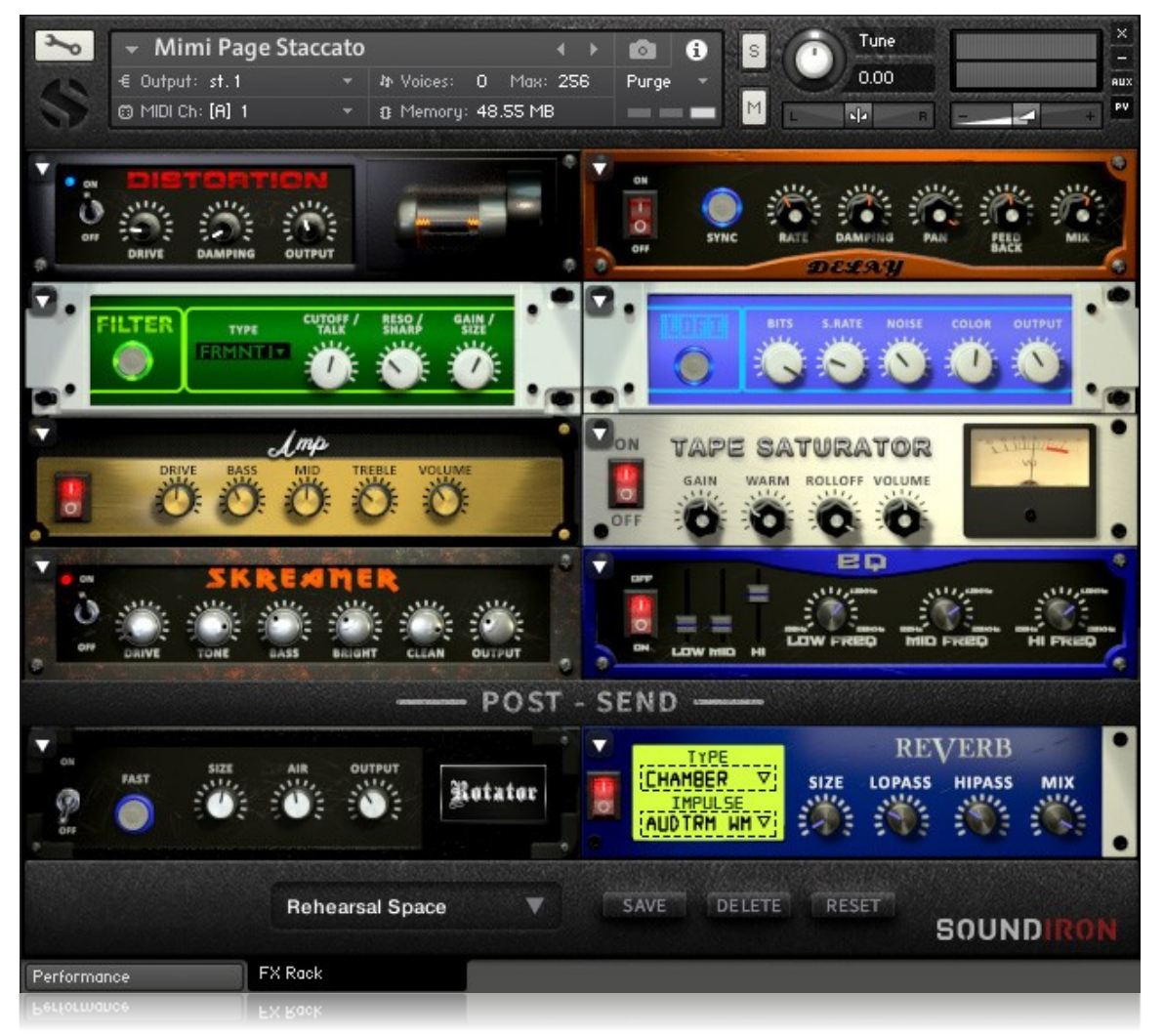

# **FX CHAIN PRESETS**

**Select Preset menu - This menu lets you select from any** of our stock presets and any custom presets you create.

**Save button -** Once you've customized your FX chain, you can save it for later use in this rack by pressing this.

**Delete button -** Use this to delete the currently selected custom preset. Factory presets can't be deleted.

**Reset button -** This unloads all effects and resets the entire FX rack to its default state.

**Descriptions and control definitions for all effect modules are on the next 4 pages...**

# **JUMP**

**Power switch -** Toggles the amp simulation on and off.

**Boost button -** This boosts the incoming signal strength.

**Drive knob -** This controls the amount of gain added.

**Tone knob** - This shapes tone brightness.

# **DISTORTION**

**Power switch -** Toggles the distortion on and off.

**Drive knob -** This knob controls the amount of gain added.

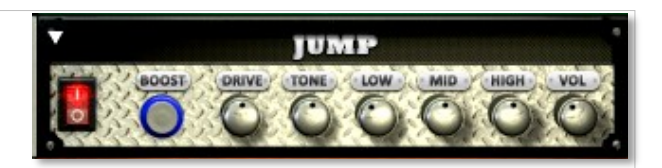

**Low, Mid & High knobs** - These control the low, mid and high frequency gain.

**Vol knob** - This sets the overall output volume.

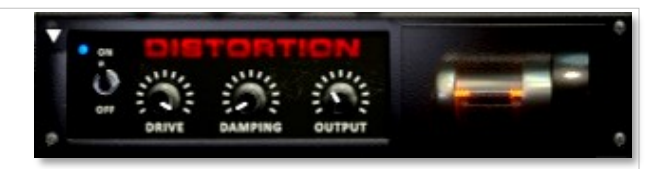

**Damping knob** - This shapes tone brightness. **Output knob** - This sets the overall output volume.

# **DELAY**

**Power switch -** Toggles the delay on and off.

**Synch button -** This synchronizes the rate to your BPM.

**Rate knob -** This controls the echo rate. In synch mode, it changes time signature by note divisions.

**Damping knob -** This controls high frequency roll-off

# **REVERB**

**Power switch -** Toggles the convolution reverb on and off.

**Type menu -** This menu selects the environment category.

**Impulse menu -** This menu selects the impulse response. There are 139 unique reverb and FX spaces to choose from.

**Size knob -** This controls the reflection decay time.

# **AMP**

**Power switch -** Toggles the amp on and off.

**Drive knob -** This controls the amount of gain added.

**Bass, Mid & Treble knobs** - These knobs control the low, mid and high frequency gain.

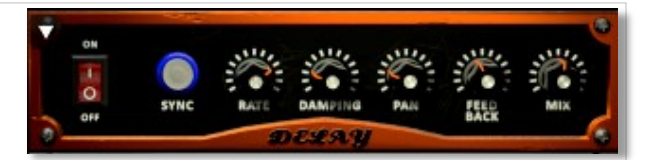

**Pan knob -** This controls the left-right ping pong effect. **Feedback knob** - This controls delay loop feedback

**Mix knob -** This adjusts the wet/dry output mix.

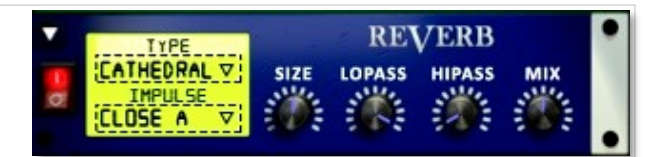

**Lopass knob -** This controls high frequency roll-off.

**Hipass knob** - This controls low frequency cut-off

**Mix -** This adjusts the wet/dry output mix.

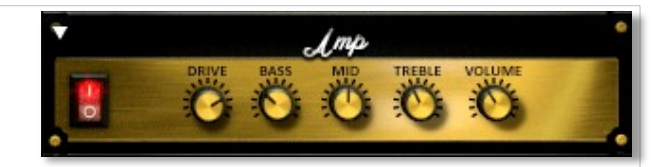

**Volume knob** - This sets the overall output volume.

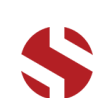

# **TRANSIENT MASTER**

**Power button -** Toggles the dynamic processor on and off.

**Attack knob -** This controls the amount of signal boost or cut for the note attack transient.

**Sustain knob -** This controls the sustain volume following a transient, shaping the fullness of the sound.

# ON/OF **TRANSIENT**<br>**MASTER**

**Gain knob -** This controls the amount of gain added to the output signal.

# **CABINET**

**Power switch -** Toggles the speaker simulation on and off.

**Model menu** - Selects the model of speaker to simulate.

**Size knob -** Controls the simulated size of the speakers.

**Air -** Use this to adjust the simulated distance between the speaker and the microphone.

# **FILTER**

**Power button -** Toggles the filter on and off.

**Type menu -** This menu lets you select from dozens of low pass, high pass, band pass, notch, ladder and other filter types.

**Cutoff/Talk knob -** This controls the filter cutoff and/or peak frequency.

# **FLANGER**

**Power switch -** Toggles the flanger on and off.

**Synch button -** This synchronizes the rate to your BPM.

**Rate knob -** Controls the modulation rate, in milliseconds or note length divisions if Synch is off.

**Feedback knob -** This adjusts the amount of feedback.

# **COMPRESSOR**

**Power switch -** Toggles the compressor on and off.

**Threshold knob -** This adjusts the signal threshold needed before compression is applied.

**Ratio knob -** This controls the ratio of gain added or removed based on incoming signal level above the threshold.

**Attack knob -** This controls the compressor attack speed once signal exceeds the threshold

CABINER

**Treble & Bass knobs -** These adjust the level of the low and high EQ bands.

**Output knob** - This sets the overall output volume.

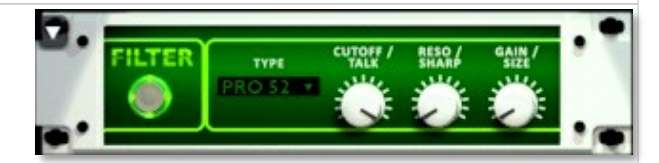

**Resonance/Sharpness knob -** This controls the amount of resonance added at the cutoff or peak node.

**Gain/Size knob -** This controls signal pass-through level.

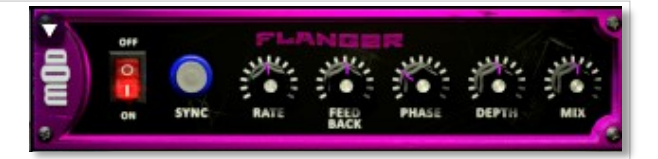

**Phase knob -** This controls the phase.

**Depth knob -** This controls the depth of the sweep.

**Mix knob -** This adjusts the wet/dry output mix.

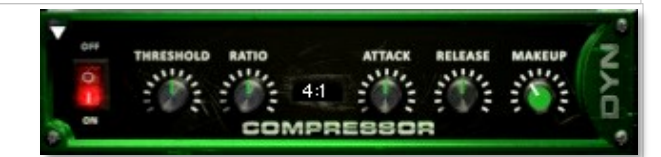

**Release knob -** This controls the release speed once signal drops below the threshold.

**Makeup knob -** This adjusts the additional make-up gain to add to the output after compression is applied.

# **LO FI**

**Power button -** Toggles bit destruction on and off.

**Bits knob -** This sets the level of bit depth reduction.

**Sample Rate knob -** This sets the level of sample rate quality reduction.

**Noise knob-** This knob adds noise to the signal.

# **PHASER**

**Power Button -** Toggles the phaser on and off.

**Synch button -** This synchronizes the rate to your BPM.

**Rate knob -** Controls the modulation rate, in milliseconds or note length divisions if Synch is off.

**Feedback knob -** This adjusts the amount of feedback.

# **ROTATOR**

**Power Button -** This turns the rotating speaker effect on and off.

**Speed -** This button toggles between fast & slow speaker cabinet rotation speeds.

**Size -** Use this knob to adjust the simulated size of the speaker cabinet.

# **SKREAMER**

**Power Button -** Toggles the distortion effect on and off.

**Drive -** This knob controls the amount of gain added.

**Tone** - This sets the overall signal tone.

**Bass & Bright** - These control low & high frequency gain

# **STEREO MODEL**

**Power Button -** Toggles the stereo image effect on and off.

**Spread -** This knob controls the stereo width of the signal. It ranges from centered mono to ultra-wide stereo.

**Pan -** This knob sets the final left-right stereo pan direction of the processed signal.

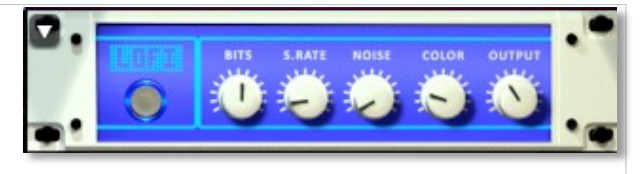

**Color knob -** This knob adjusts tone brightness and apparent fidelity.

**Output knob** - This sets the overall output volume.

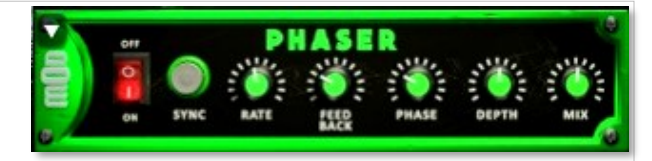

**Phase knob -** This knob controls the phase center.

**Depth -** This controls the depth of the phase sweep.

**Mix knob -** This adjusts the wet/dry output mix.

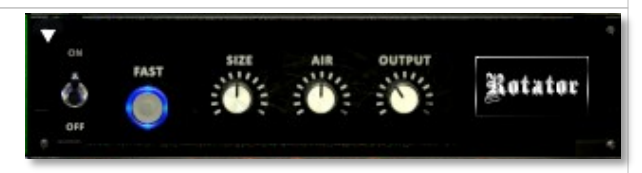

**Air -** Use this knob to adjust the simulated distance between the speaker and the microphone.

**Output** - This sets the overall output volume.

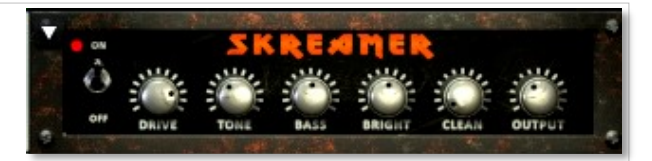

**Clean** - This sets the amount of clean signal pass-through.

**Output** - This sets the overall output volume.

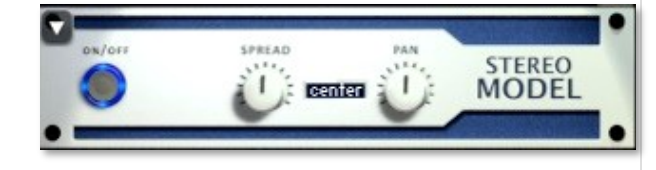

# **EQ**

**Power button -** Toggles the effect on and off.

**Low, Mid and Hi Frequency Gain sliders -** Use these to adjust the level of the low, mid and high EQ bands.

**Low, Mid and Hi Frequency knobs -** These control the center frequency of the low, mid and high frequency EQ bands.

# **CHORUS**

**Power Button -** Toggles the effect on and off.

**Synch button -** This synchronizes the rate to your BPM.

**Rate knob -** Controls the modulation rate, in milliseconds or note length divisions if Synch is off.

**Phase knob -** This controls the phase.

# **TAPE SATURATOR**

**Power button -** Toggles the effect on and off.

**Gain knob -** This controls the amount of gain added.

**Warm knob -** This allows you to add tonal warmth

**Rolloff knob** - Controls high frequency attenuation.

**Depth knob -** This controls the depth of the chorus sweep. **Mix knob -** This adjusts the wet/dry output mix.

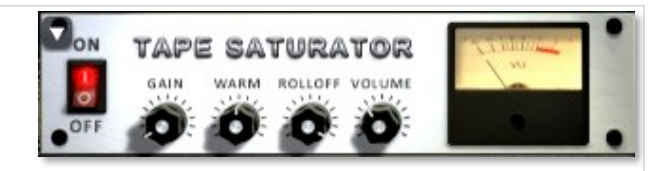

**Volume knob -** This knob controls the overall output level.

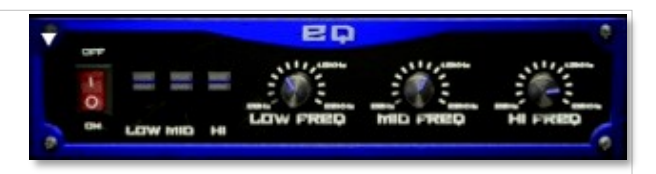

# **GALLERY**

<span id="page-20-0"></span>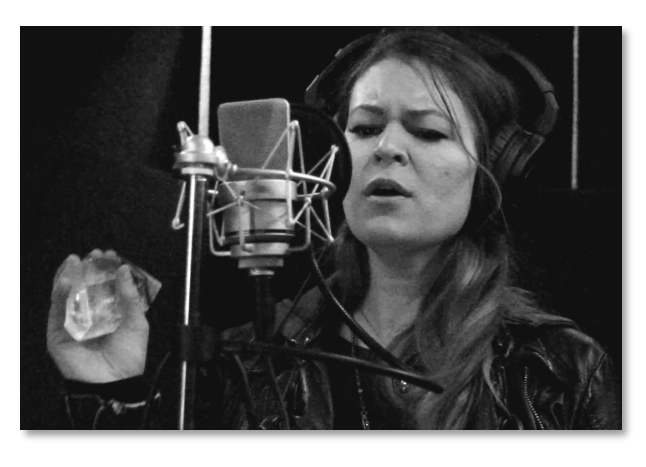

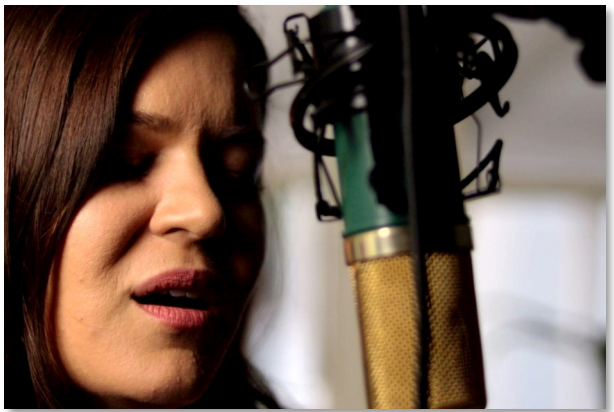

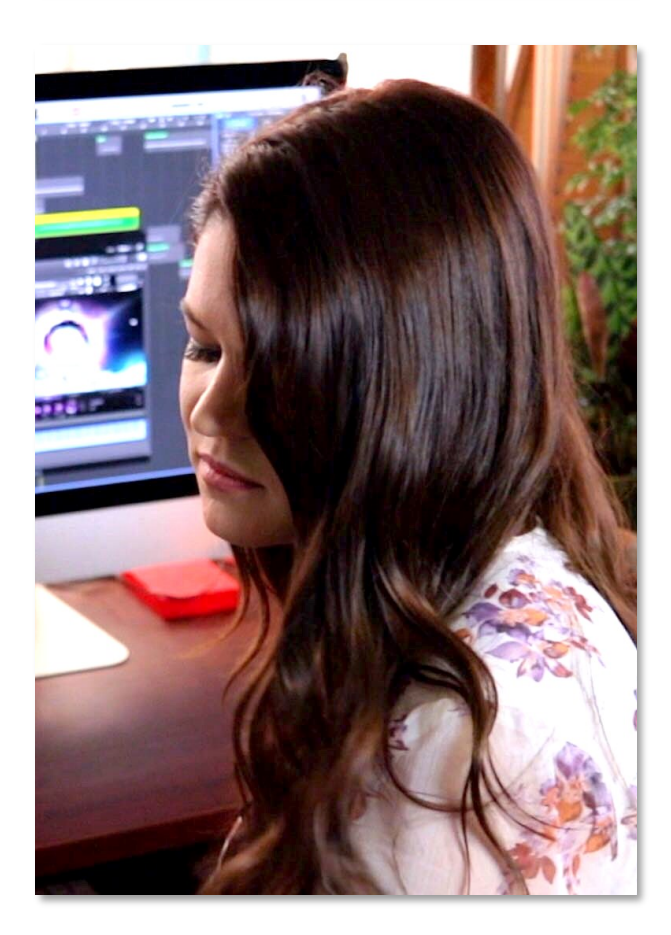

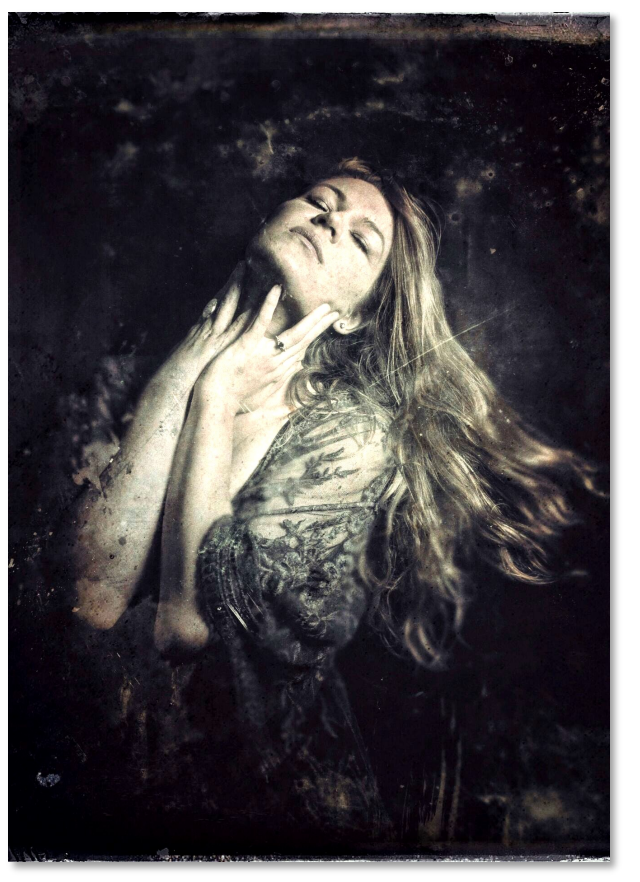

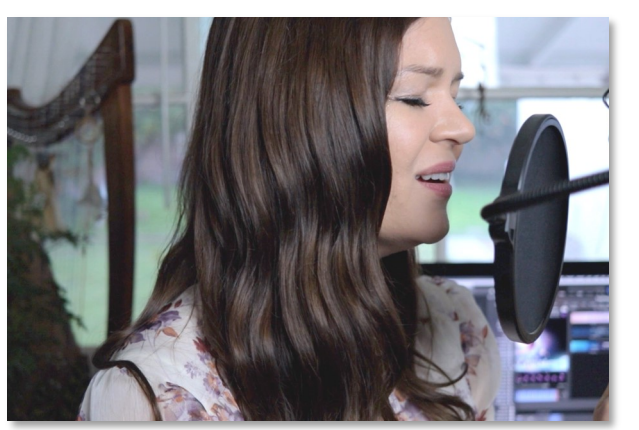

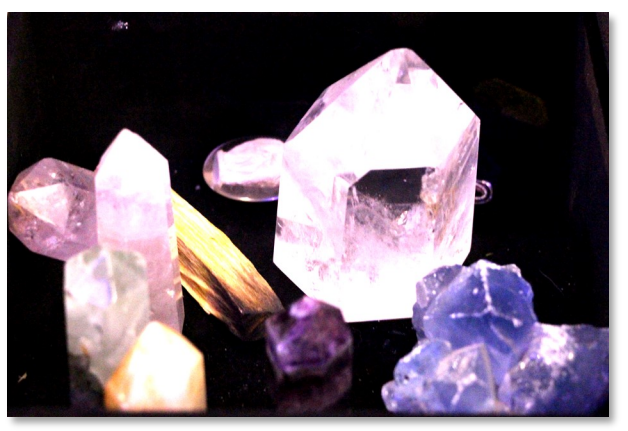

**WOCIAL SALLIGHT & SHADOW** 

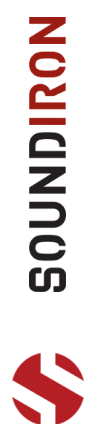

# **SOUNDIRON**  END USER LICENSING AGREEMENT

### <span id="page-21-0"></span>**SOFTWARE LICENSE AGREEMENT**

By purchasing and installing the product, you the Customer accept the following product terms.

### **LICENSE GRANT**

The license for this product is granted only to a single individual user. No unlicensed use is permitted. All sounds, samples, programming, images, scripting, designs and text contained in this product are copyrights of Soundiron, LLC. This software is licensed, but not sold, to Customer by Soundiron, for commercial and noncommercial use in music, sound-effect creation, audio/video post-production, performance, broadcast or similar finished content-creation and production use. Individual license holders are permitted to install this library on multiple computers or other equipment only if they are the sole owner and only user of all equipment this software is installed or used on.

Soundiron LLC allows Customer to use any of the sounds and samples in library(s) that Customer has purchased for the creation and production of commercial recordings, music, sound design, post production, or other content creation without paying any additional license fees or providing source attribution to Soundiron. This license expressly forbids any unauthorized inclusion of any raw or unmixed content contained within this product into any other commercial or noncommercial sample instrument, sound effect library, synthesizer sound bank, or loop or effect library of any kind, without our express prior written consent.

This license also forbids any unauthorized transfer, resale or any other form of re-distribution of this product, or its constituent sounds or code, through any means, including but not limited to re -sampling, reverse engineering, decompiling, remixing, processing, isolating, or embedding into software or hardware of any kind, except where fully rendered and integrated into the finished soundtrack or audio mix of an audio, visual or interactive multimedia production, broadcast, live performance or finished work of sound design, with a running time no less than 8 seconds in total length. Licenses cannot be transferred or sold to another entity, without written consent of Soundiron LLC.

### **RIGHTS**

Soundiron retains full copyright privileges and complete ownership of all recorded sounds, instrument programming, documentation and musical performances included within this product. All past and future versions of this product, including any versions published or distributed by any other entity are fully bound and covered by the terms of this agreement.

### **REFUNDS**

Downloaded libraries can't be returned, so we do not provide refunds or exchanges. Be aware that as soon as the product has been downloaded from our servers or physically sent to the Customer, it can not be returned, exchanged or refunded.

### **RESPONSIBILITY**

Using this product and any supplied software is at the Customer's own risk. Soundiron LLC holds no responsibility for any direct or indirect loss, harm or damage of any kind arising from any form of use of this product.

### **TERMS**

This license agreement is effective from the moment the product is purchased or acquired by any means. The license will remain in full effect until termination by Soundiron, LLC. The license is terminated if Customer breaks any of the terms or conditions of this agreement. Upon termination you agree to destroy all copies and contents of the product at your own expense. All past, present and future versions of this product, including versions sold by companies other than Soundiron LLC, are covered under the terms of this agreement.

### **VIOLATION**

Soundiron LLC reserves the right to prosecute piracy and defend its copyrighted works to the fullest extent of US and International civil and criminal law.

# **THANKS FROM THE WHOLE SOUNDIRON TEAM!**

<span id="page-22-0"></span>Soundiron is a virtual instrument and sound library developer founded in 2011 by sound artists and instrument designers Mike Peaslee, Gregg Stephens and Chris Marshall. We are based in the San Francisco Bay area, in California. We are driven every day to capture all of the sonic flavors that this world has to offer. Our mission is to record them in deep detail and carefully craft them into livingbreathing virtual instruments that inspire you to play and create the music and sound you hear in your heart. Each library is crafted to deliver the greatest possible realism, outstanding acoustic quality, natural real-time playability, and intuitive and flexible controls and unique sound-shaping options. We hope these tools make your composition and sound design work a breeze, so you can spend more time creating. If you enjoy this instrument, we hope you'll check out some of our other awesome sound libraries. If you have any questions or need anything at all, just let us know. We're always happy to hear from you at **[support@soundiron.com](mailto:support@soundiron.com)**!

# **CREDITS**

Production & Recording Mike Peaslee Gregg Stephens Mimi Page

**Scripting & Systems Design** Chris Marshall

**Photography** Ashley Joncas Craigh Peters Audio Editing Mike Peaslee Nathan Boler Corrina Chang

**Sound Design** Mimi Page

Art Spencer Nunamaker Kontakt Mapping Chris Marshall Mike Peaslee Gregg Stephens Nathan Boler

**Documentation** Gregg Stephens Mike Peaslee

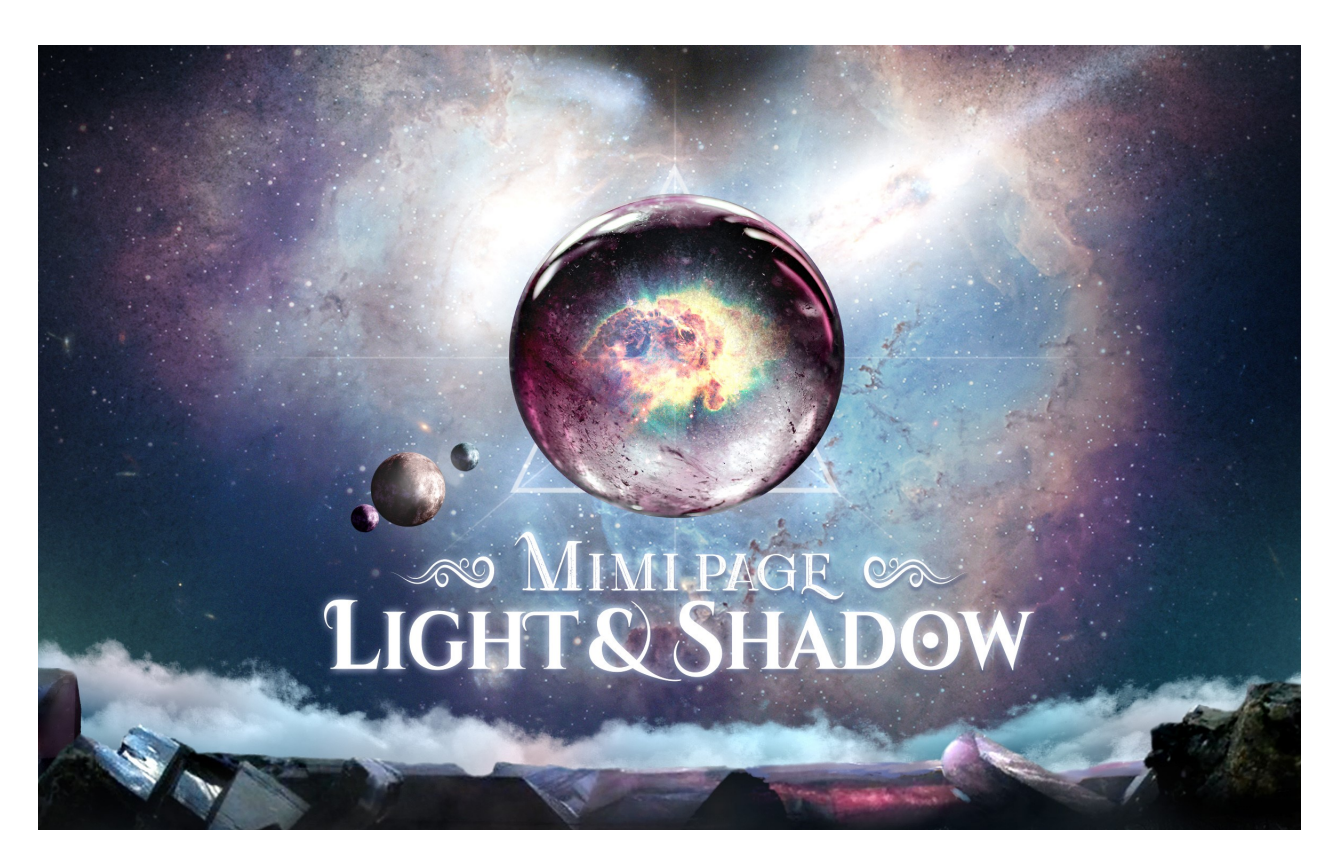